# **Signing In to** My HealtheVet Through the VA Sign-In Page

Coming soon, My HealtheVet users will sign in to their accounts through the U.S. Department of Veterans Affairs sign-in page.

#### Here is how to access My HealtheVet through the new VA sign-in page.

| / | $\frown$ |
|---|----------|
| ( |          |
| U | ••••     |
|   |          |

ទ

#### Enter your account credentials.

- Go to *myhealth.va.gov* and select Sign in.
- You will be redirected to the VA sign-in page.
- Select the account you wish to use to sign in (My HealtheVet, DS Logon, ID.me, or Login.gov). Enter your user information and password for the account you choose.

## If you sign in with ID.me or Login.gov:

Complete multifactor authentication by entering the six-digit code sent to you by text message or phone call, or by using one of the provided alternative authentication methods.

Once you complete this step, you will be redirected to your My HealtheVet account.

If you sign in with your My HealtheVet or **DS Logon** account, follow the steps on the next page.

DS

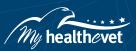

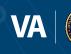

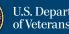

U.S. Department Veterans Affairs

## If you sign in with your My HealtheVet or DS Logon account:

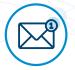

#### Connect your account to an email address.

- The first time you sign in through the VA sign-in page using My Health*e*Vet or DS Logon, you must connect your account to an email address. Enter a current email address that you have access to. **The email address you enter cannot be used to connect another account, such as your spouse's.**
- You will receive a confirmation email from **Hello@ID.me** to the email address you provided.
- Open the email. To confirm your email address, you can either select the Confirm your email button, or you can enter the six-digit code from the email on the VA sign-in page and select Continue. You must confirm your email address within 15 minutes.

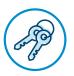

## Choose whether to enable multifactor authentication.

Multifactor authentication adds an extra layer of protection to your account. Please note that once you set up multifactor authentication, you will need to use a multifactor authentication method each time you sign in.

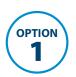

# If you select **Set up multifactor** authentication:

- Select a method of multifactor authentication. The most common method is receiving a sign-in code by text message or phone call. Select **Continue**.
- Complete multifactor authentication by entering the six-digit code sent to you by text message or phone call, or by using one of the provided alternative authentication methods. Select **Continue**.
- On the confirmation page, select **Continue**. You will receive an email confirming that you have enabled multifactor authentication.

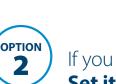

## lf you select Set it up later:

You will be asked if you wish to set up multifactor authentication again every time you sign in.

Eventually, multifactor authentication will be required to sign in.

#### After completing these steps, you will be redirected to your My HealtheVet account.

#### **Get More Information**

Learn more about the new sign-in process at *myhealth.va.gov/one-place-to-sign-in*. For technical help, call the My VA 4-1-1 information line anytime at 800-MyVA-411 (800-698-2411).

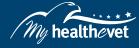

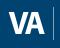

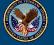

U.S. Department of Veterans Affairs